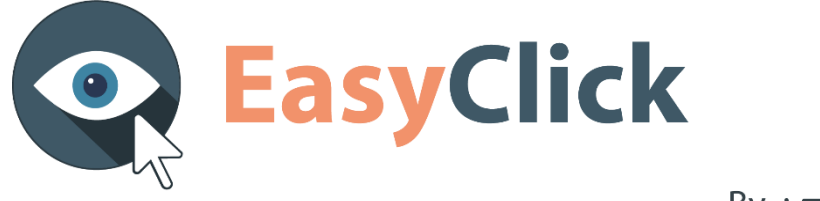

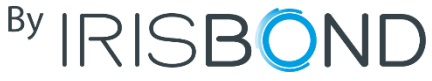

# **User Manual**

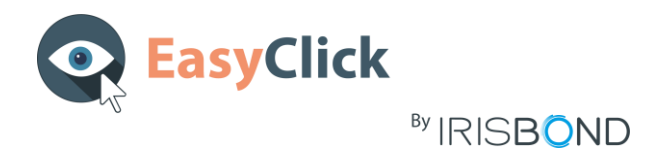

# Contents

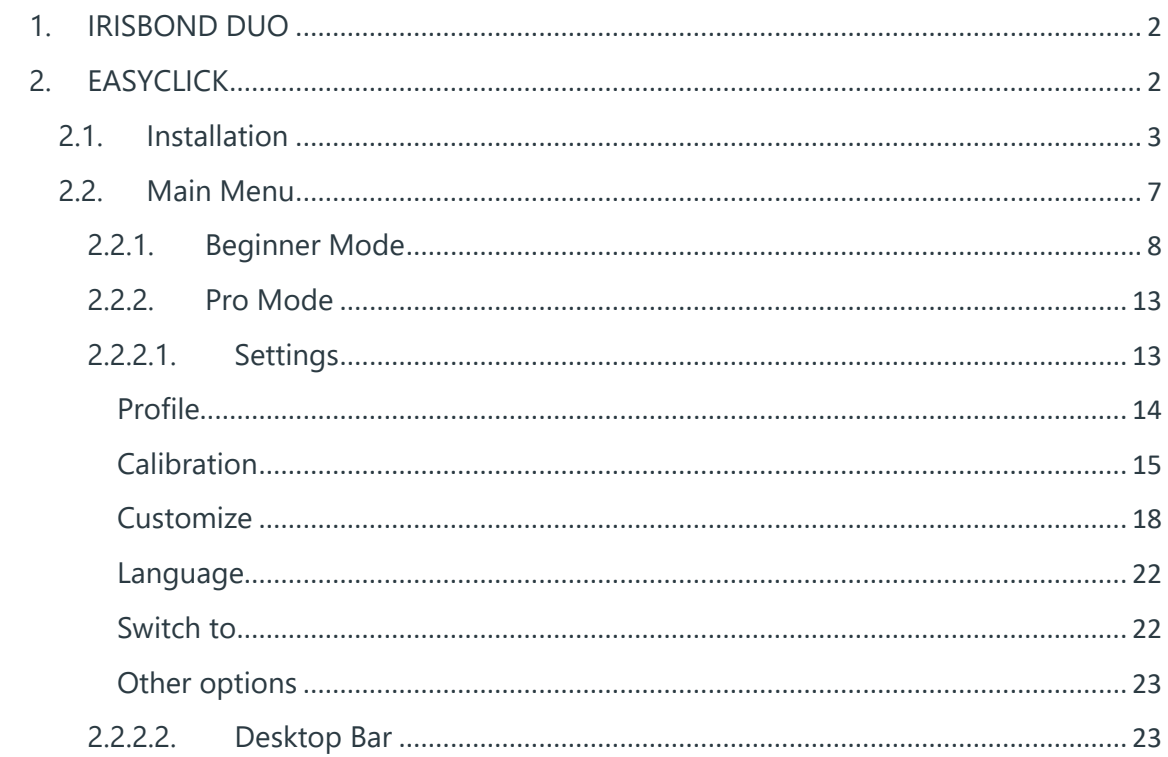

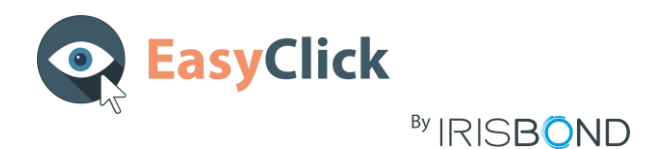

# <span id="page-2-0"></span>1. IRISBOND DUO

The Irisbond DUO is connected to the USB port of the computer or tablet using a USB cable (included in the device box).

The device captures the movement of the user's pupils. This information is processed through EasyClick, so that the movements of the user's eyes are transformed into mouse movements on the screen.

# <span id="page-2-1"></span>2. EASYCLICK

The EasyClick program will allow you to control your computer through your gaze simply, quickly and accurately.

This system, based on the most advanced technologies for gaze tracking, enables the control of the mouse through the eyes movement.

The main beneficiaries of the system are people affected by severe mobility restrictions, who cannot use conventional mouse management systems. People in need of this technology can make usage of the different applications on the computer and, therefore, access to an alternative communication path with the outside world.

Using EasyClick, the user can access all the tools and programs used with the mouse and keyboard; surf the internet, listen to music, draw, write, play and so on.

Combined with other Augmentative and Alternative Communication (AAC) tools, such as virtual keyboards, voice synthesizers and environment control systems, you can: communicate (email, WhatsApp, voice, chat ...), write or read documents, control TV or even manage the home automation of your home along with an environment control among others.

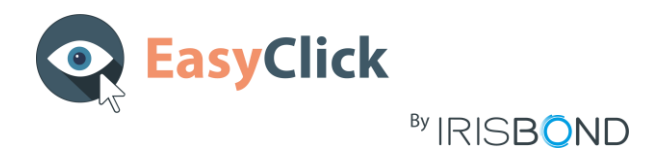

## <span id="page-3-0"></span>2.1. Installation

Visit our website: [https://www.irisbond.com/en](https://www.irisbond.com/en/support-and-training/download/) and click on *Support and training*> *downloads*:

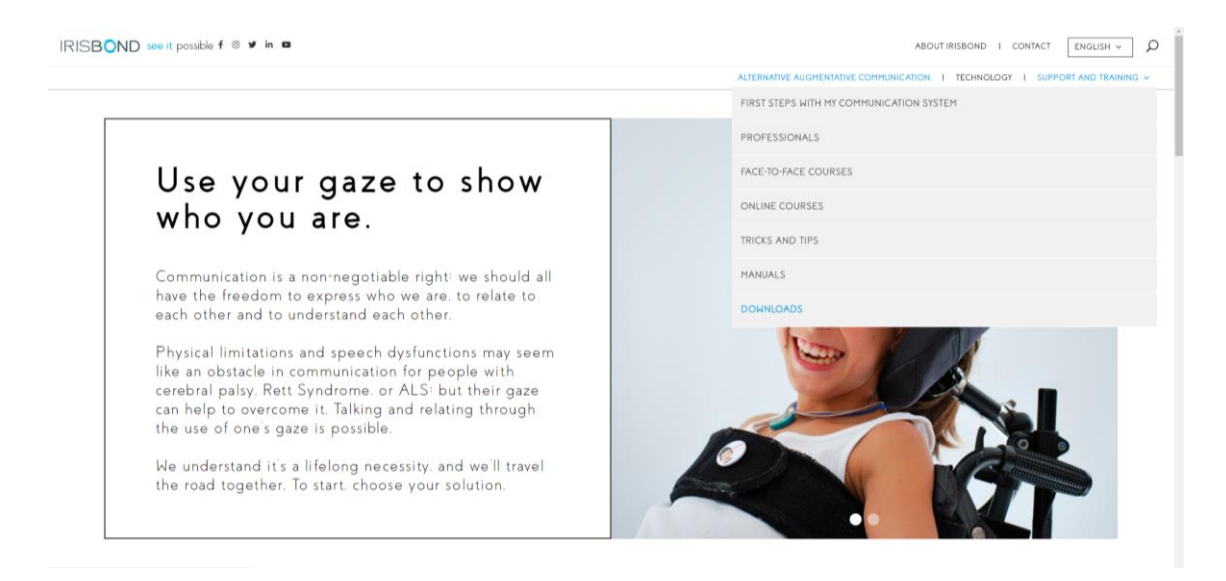

On the *Downloads* section, click on the *DOWNLOAD* button on the EasyClick section:

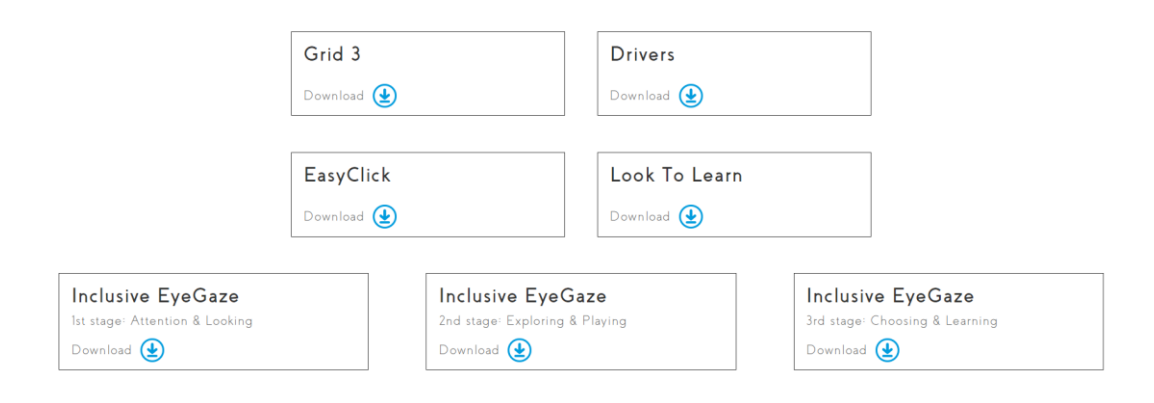

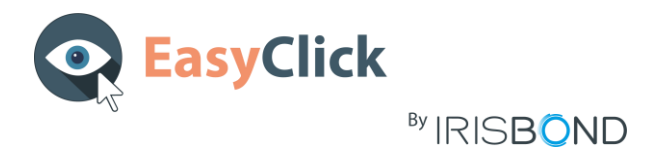

Once downloaded this window will appear:

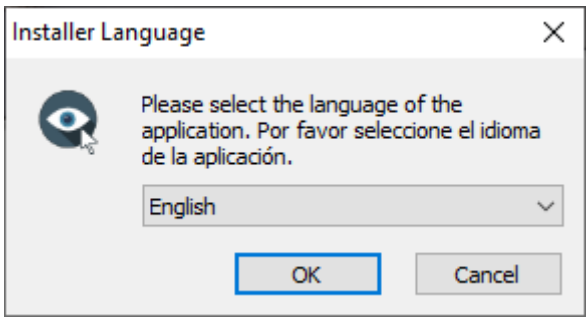

If it does not start automatically, you may find the installer on the *Downloads* folder of your computer and execute it manually.

Select the language of the application on the dropdown menu and click OK.

Accept the License Agreement and click on *Install*:

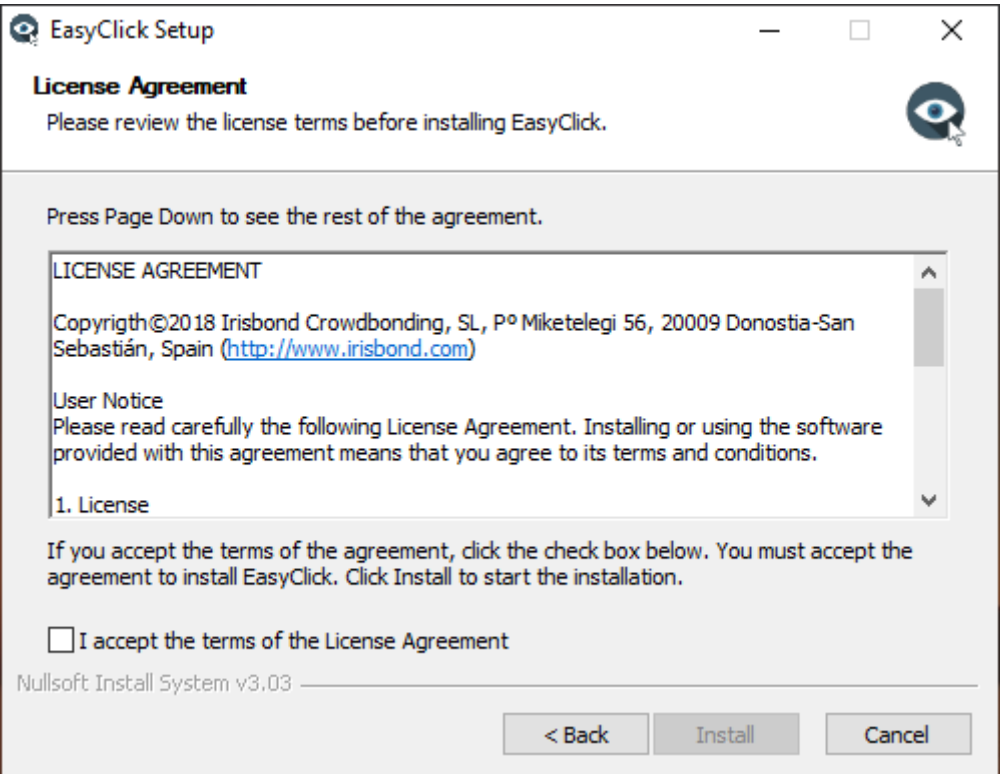

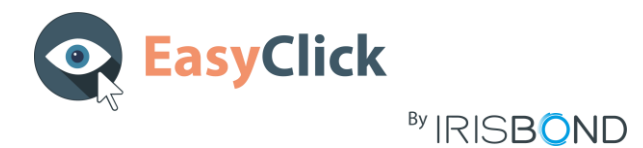

The installation will start. You will see the installation progress on the green bar:

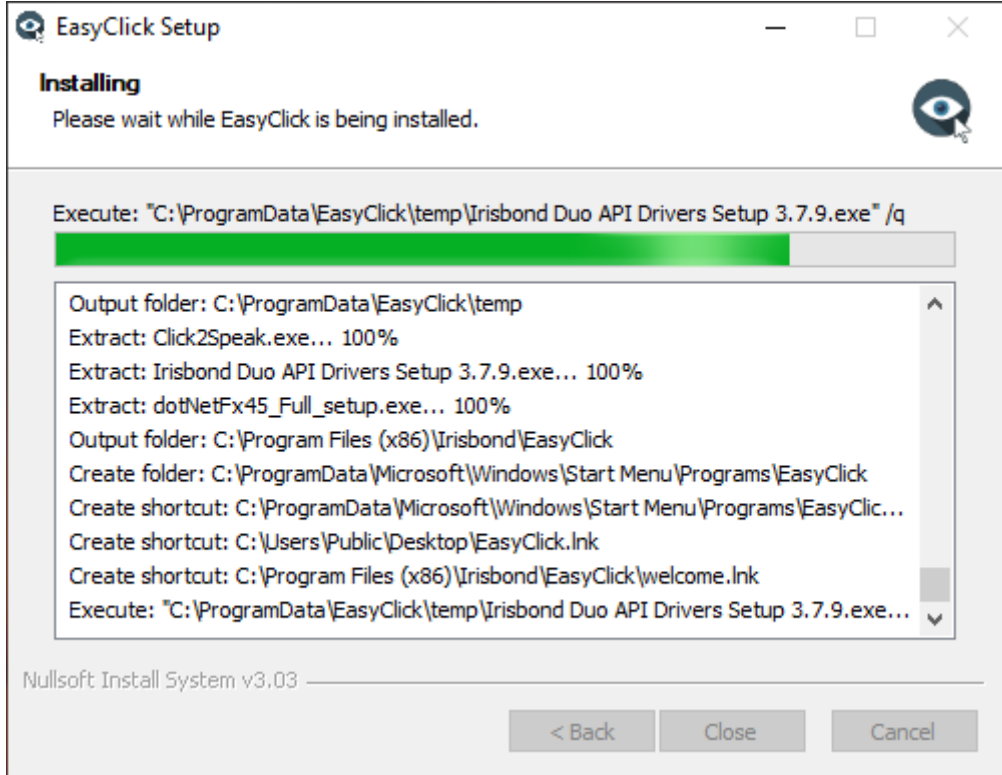

If it is the first Irisbond application installed on your computer, the next window may appear. Select the option *Always trust software from "Point Grey Research Inc."* if it is not checked and press *Install*:

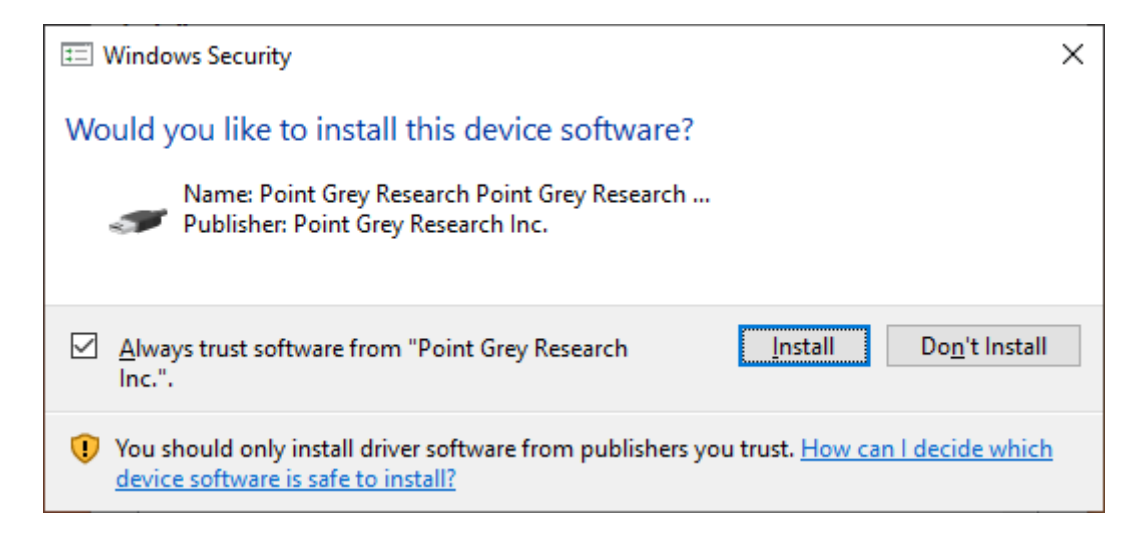

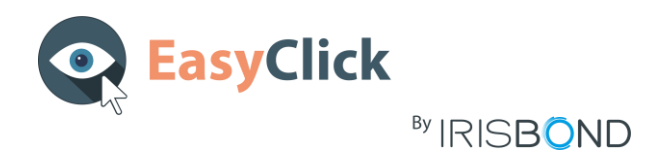

When EasyClick is installed on your computer, a shortcut will be automatically created on your Desktop:

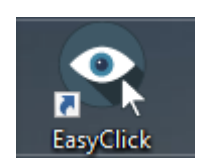

Double click on this icon to start the application.

**WARNING!** If this message appears, verify that the Irisbond DUO is correctly connected to the computer. EasyClick cannot start if it does not detect the device.

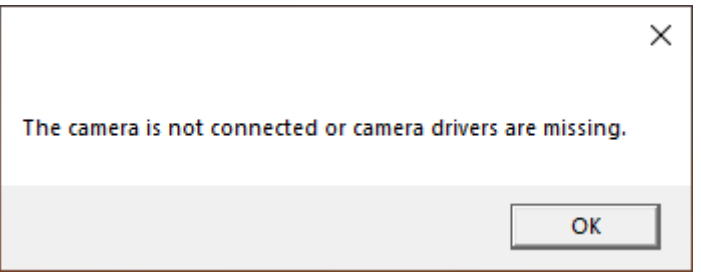

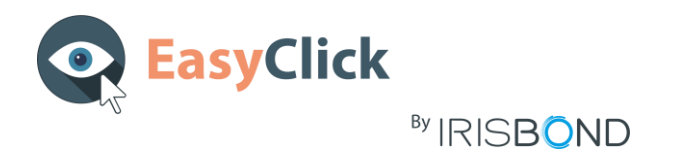

# <span id="page-7-0"></span>2.2. Main Menu

First thing you will see is the *Main Menu*:

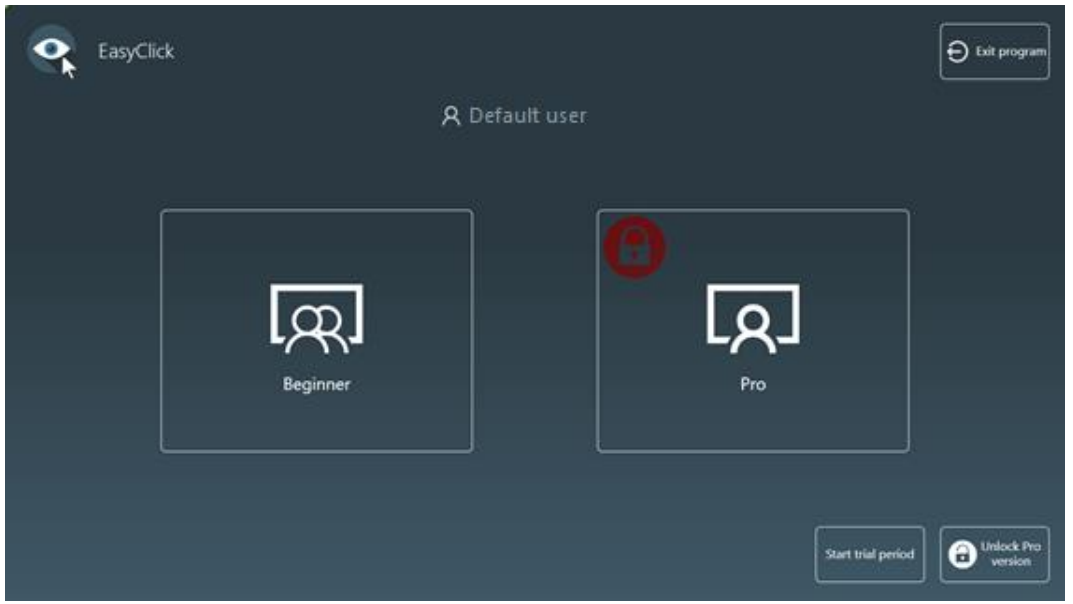

Our application is thought for two kind of users:

- On one hand, there are the **Beginner** users, accompanied by a therapist or a family member, and will start using the application in a very simple way but always with external help.
- On the other hand, **Pro** users are those who have a complete domain of the computer and need a complete access to it. They are totally autonomous users and do not need assistance to use the application.

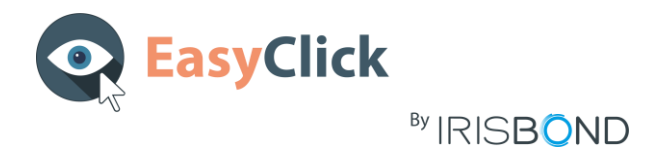

#### 2.2.1. Beginner Mode

<span id="page-8-0"></span>If you select the **Beginner** option, the tool bar will appear. It is the main menu of *EasyClick Beginner*:

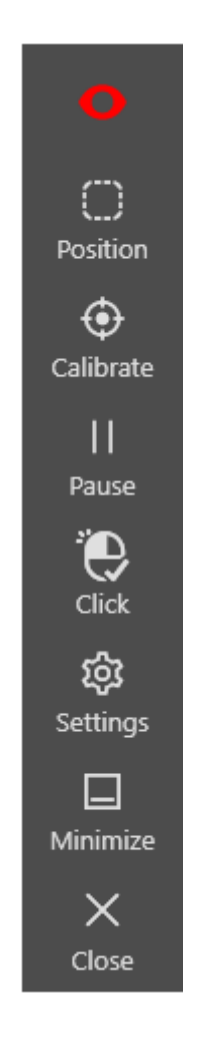

These are the different buttons it contains:

#### *Eye detection*

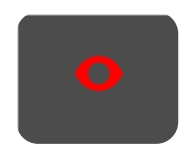

It indicates the detection of the eyes. If it is green, the detection is correct. If it is red, it is not detecting the eyes or the detection is not good.

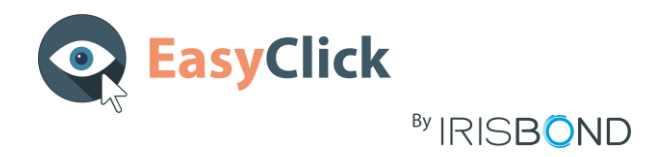

*Position*

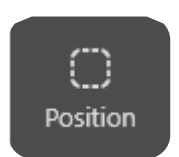

It refers to the position of the user according to the Irisbond DUO. If you click it, this window will open:

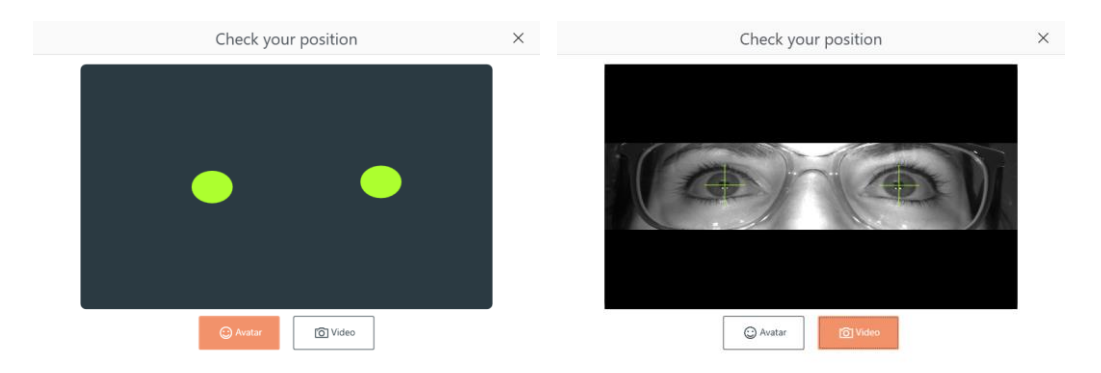

With this guide, you will be able to check the user position by avatar or video image.

The avatar indicates the distance between the user and the device. If the circles are in red, it means that the eyes are detected but the user is too far or too near. When they are in green, the distance is optimal for a correct operation.

In the case of the Video, the green crosses over the eyes confirm that the device can detect them.

#### *Calibrate*

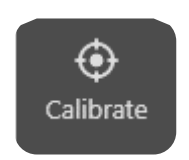

This icon is a fast one-point calibration. Once the position is correct, the calibration can be launched by clicking this button.

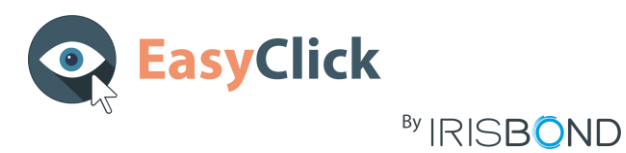

A new window will appear, showing a target on the centre of the screen. The user must look at it so as the device captures the position of the eyes to be able to move the mouse with more accuracy.

#### *Pause*

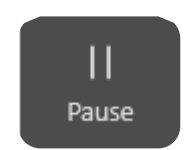

With this button, the person that is assisting the user can stop the gaze control in any moment. This way, the assistant can control the computer with the common mouse, keyboard or touchscreen.

This option is useful for therapies and when the user needs to rest if the assistant thinks it is necessary.

#### *Click*

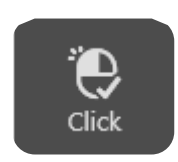

As the previous button, this allows the assistant to stop the click option. When it is disabled, the user will only be able to move the mouse, without left clicking.

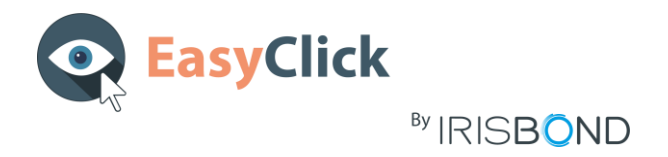

*Settings*

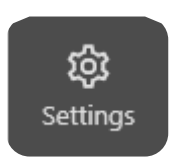

#### This button opens the *Settings* window:

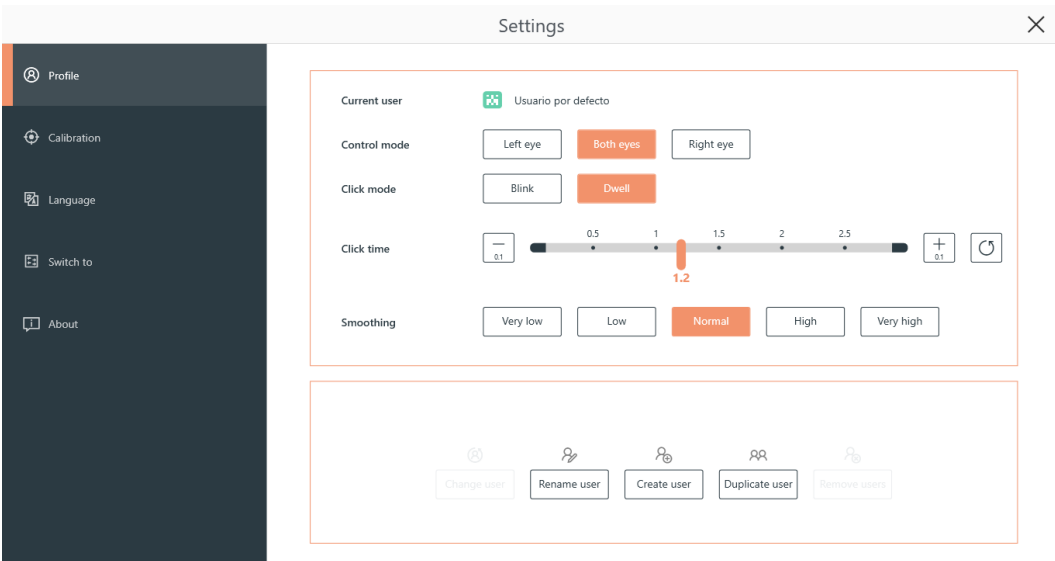

Here you will be able to customize the gaze control mode (one or both eyes), the click mode and time, user management, calibration window colours and targets, change the language and much more.

#### *Minimize*

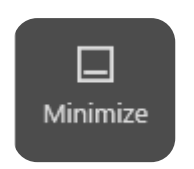

This button minimizes the toolbar to the Windows taskbar. This helps the user to focus on the activity without the bar diverting its attention.

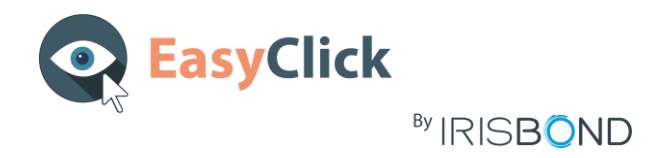

*Close*

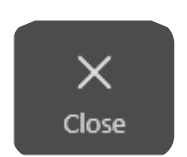

The *Close* button displays a confirmation window to completely close the program:

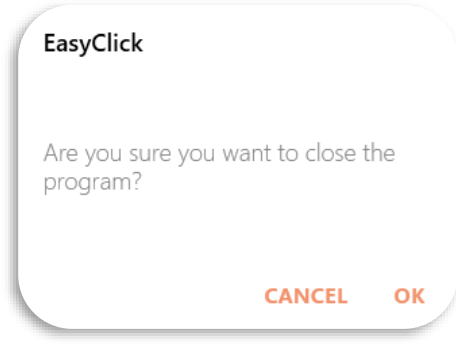

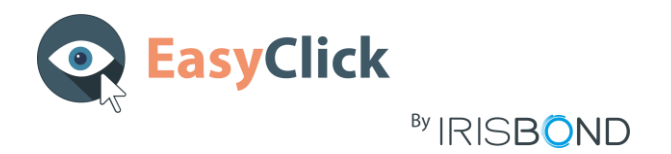

#### 2.2.2. Pro Mode

<span id="page-13-0"></span>If you select the **Pro** option, the *Desktop Bar* will appear:

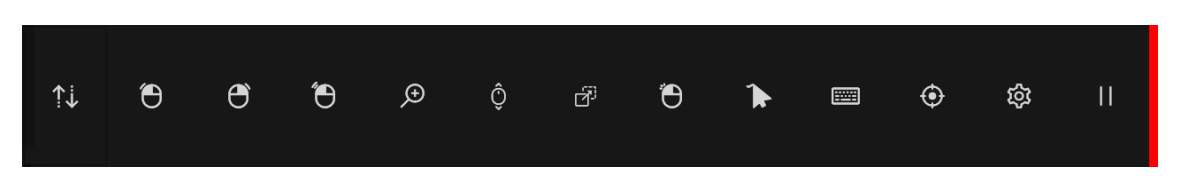

First, hit the *Settings* button to apply some initial parameters for the correct use of the program:

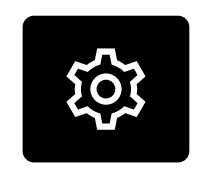

#### 2.2.2.1. Settings

<span id="page-13-1"></span>In this window, you will be able to configure the users, calibrate the camera and customize different aspects of the application.

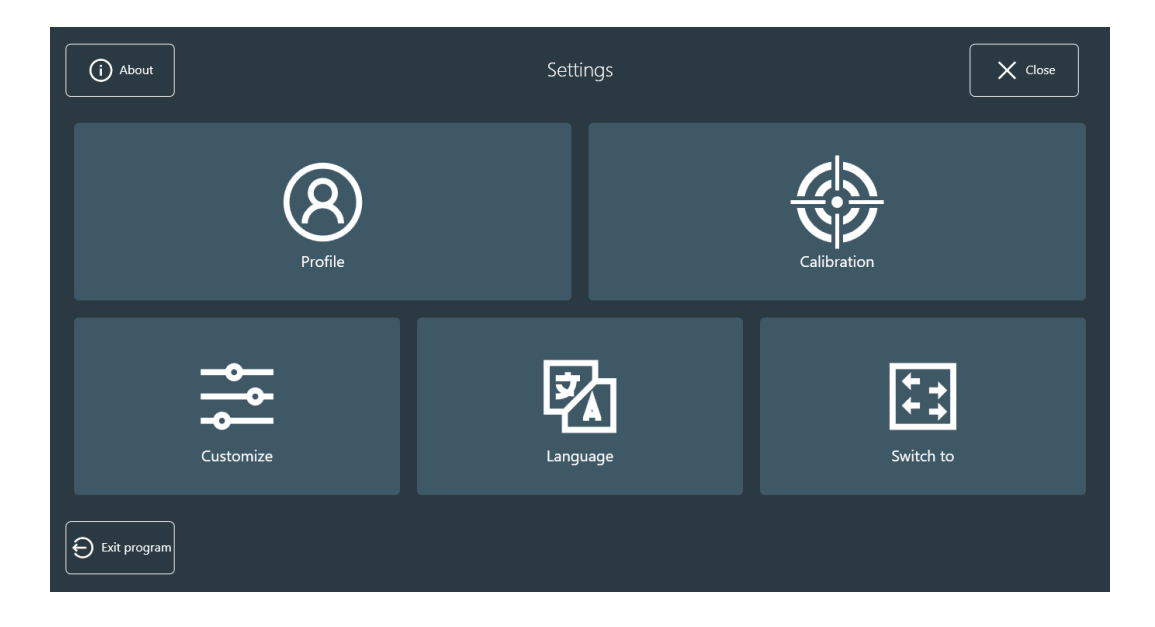

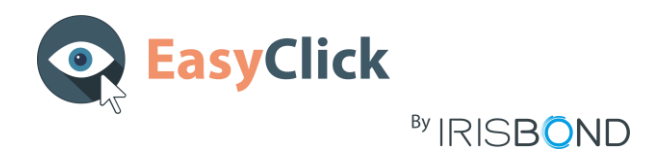

#### <span id="page-14-0"></span>*Profile*

A default user with the default settings is created in the installation of EasyClick.

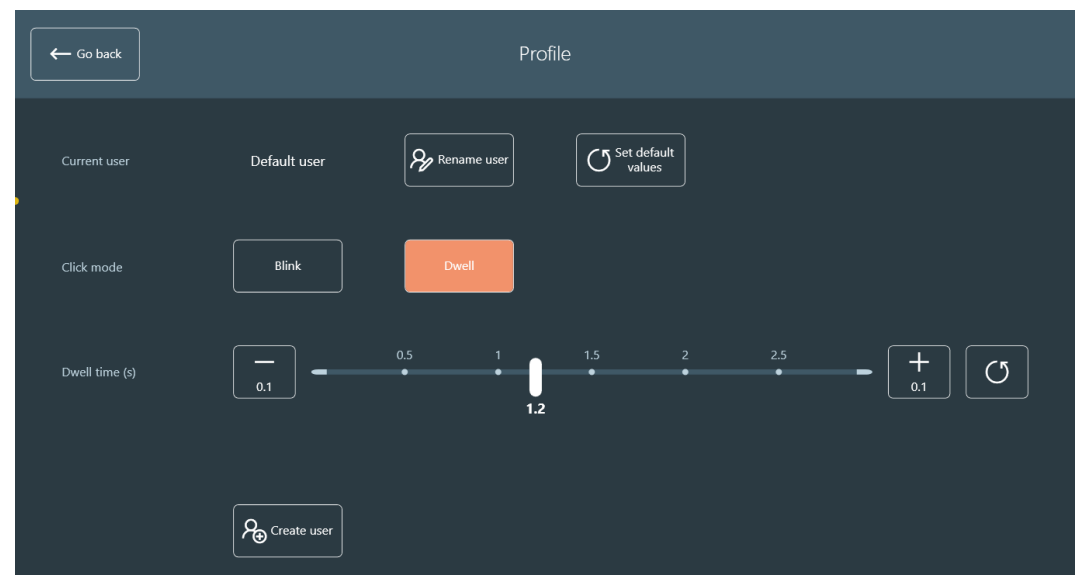

These are the different options in this window:

- **Rename user**: it allows you to change the name of the current user.
- **Set default values**: it applies the default values for the current user (click mode and dwell/blink time, also options in *Customize* window).
- **Blink**: changes the click mode to blink.
- **Dwell**: changes de click mode to dwell.
- **Blink or Dwell time**: you can select the time in seconds for the dwell or the blink. It is possible to increase or decrease the time in 0.1 seconds, to move the selector across the bar points, or to set the default value.
- **Create user**: it opens a new window to insert the new user's name. Just insert it and click *Close*

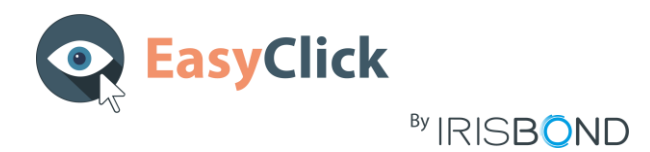

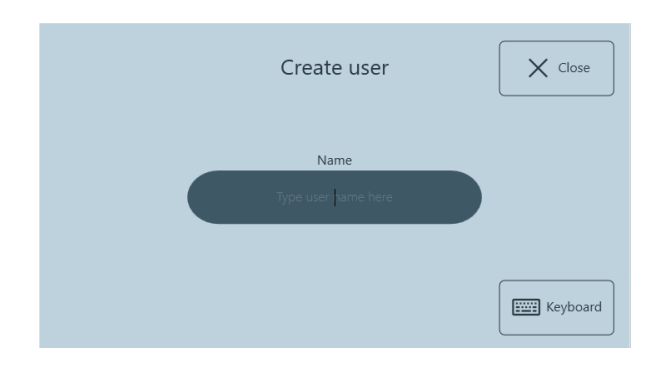

Two new buttons will appear on *Profile* window: *Change user* and *Remove users*

- **Change user**: it allows you to change the current user.
- **Remove users**: it allows you to remove multiple users. Notice that it is not possible to remove all of them, it is mandatory to keep at least one user.

#### <span id="page-15-0"></span>*Calibration*

Here is where you will calibrate the camera for the current user. It is recommended to lock the usage of the gaze in this window by clicking the *Lock* button, on the top right of the window, to not disturb during the positioning and calibration.

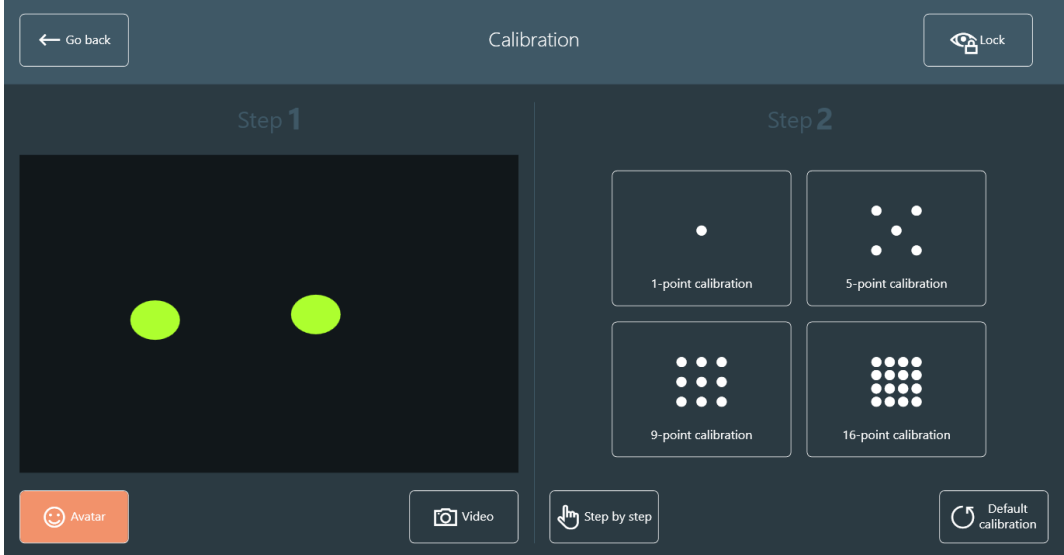

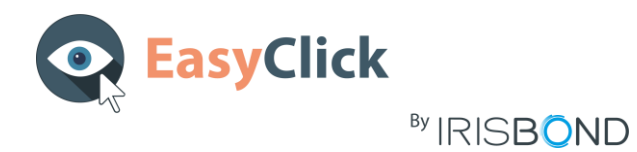

There are two steps in this window:

#### Step 1: Positioning

First, click on the *Video* button to position the eyes of the user. Here are some tips that may help you:

- The optimal distance from the eyes to the camera is 60 cm (24 inches)
- The optimal position for the eyes is the middle of the video image, both horizontally and vertically
- Eyes should be aligned with the top edge of the screen

A correct positioning should be as in the image below:

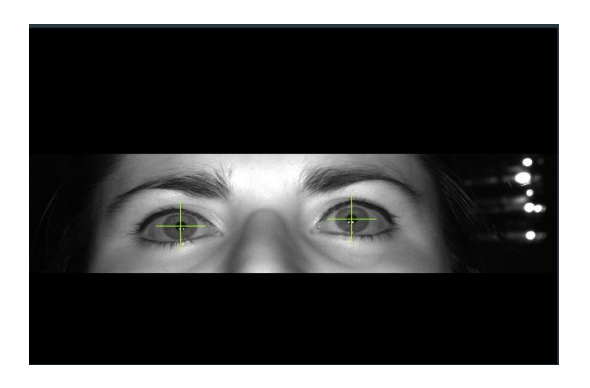

After, click on the *Avatar* button to adjust the distance from the eyes to the camera. Just move closer or stay away until the two points of the image turn steadily green. Try to maintain them in the middle of the black window, as in the image below.

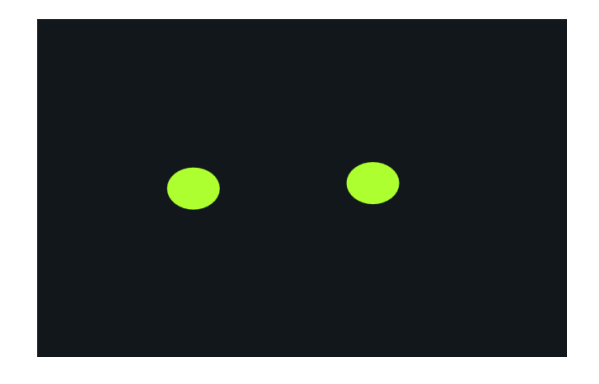

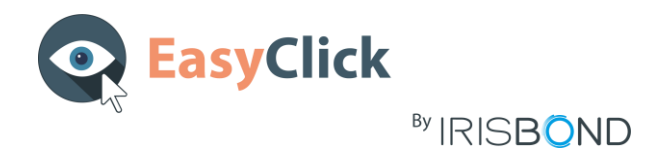

#### Step 2: Calibration

In this step, you launch the calibration with the selected number of points: 1, 5, 9 or 16 point calibration.

Apart from that, it is possible to launch the calibration step by step. This option is only clickable by a mouse, as it needs the support of another person for triggering each calibration point (using a touch screen or with a keyboard).

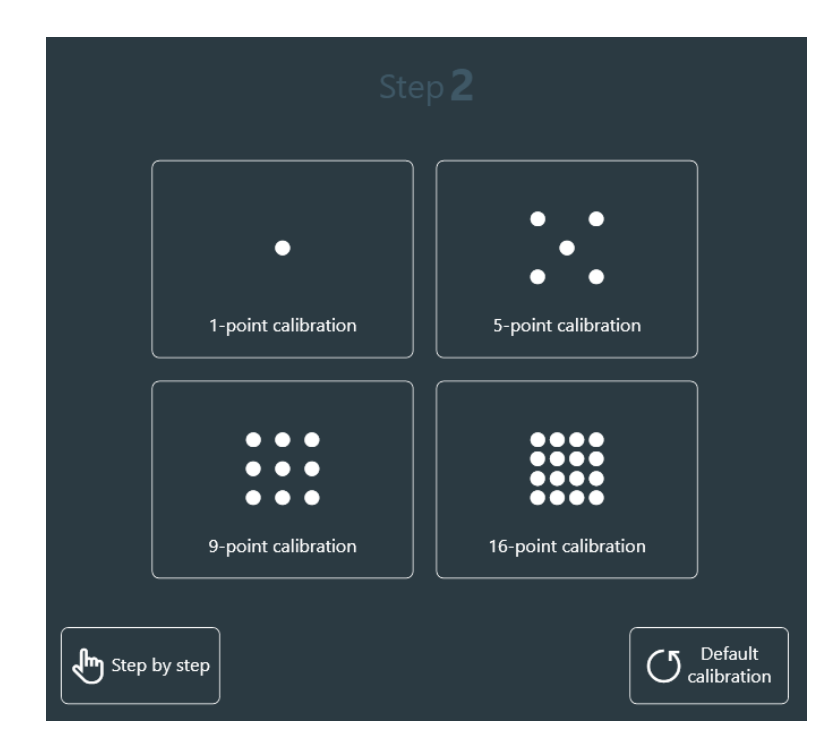

The *Default calibration* button removes the current calibration and applies the default one.

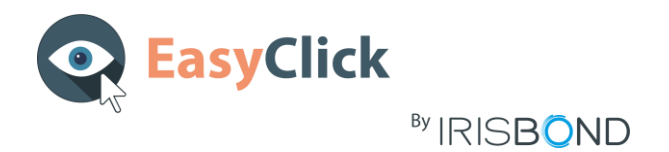

#### <span id="page-18-0"></span>*Customize*

In this window it is possible to apply different customizations to the application. There are four tabs: *General Settings*, *Calibration*, *Feedback* and *Desktop bar*.

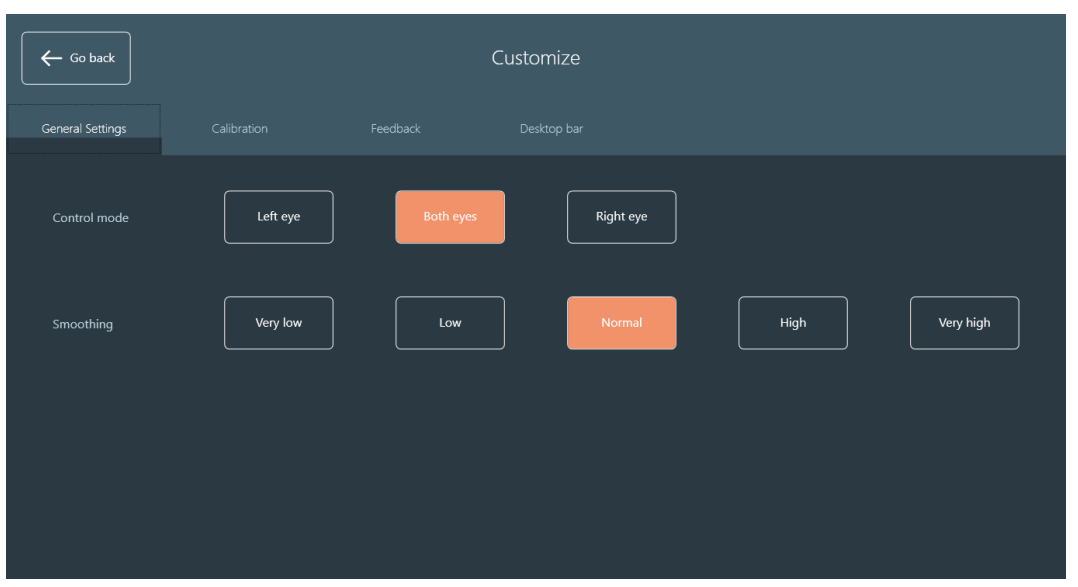

#### General Settings

**Control mode***:* select if the user is going to control the camera with one eye (left or right) or both eyes.

**Smooth**: select the smooth level for the mouse movement. Five levels are available: *Very low*, *Low*, *Normal*, *High* and *Very high*.

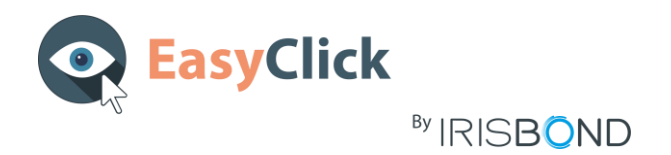

#### **Calibration**

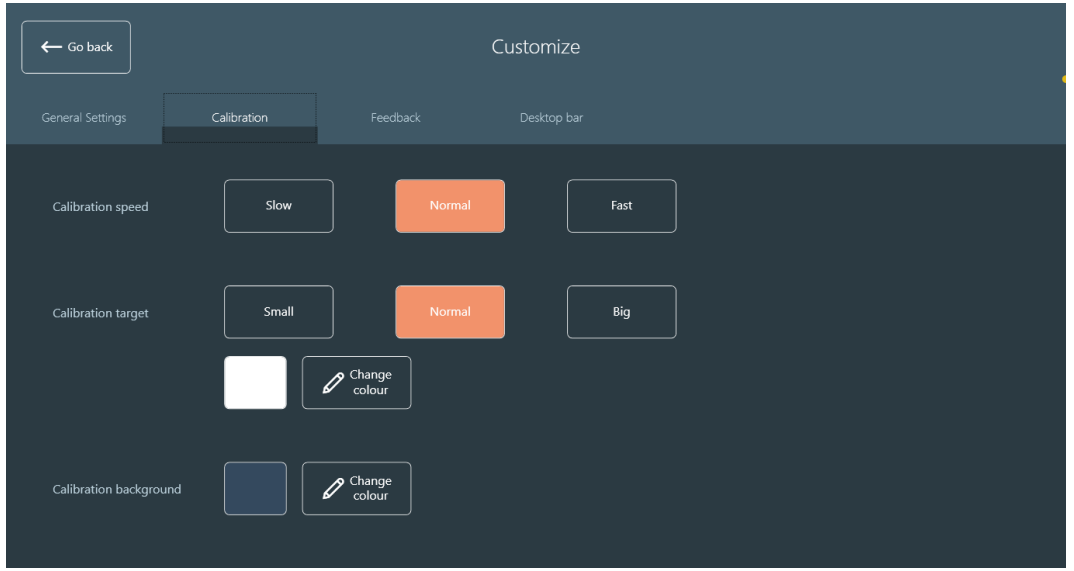

**Calibration speed***:* select the speed at which the calibration point will move.

**Calibration target**: select the size of the calibration point and its colour.

**Calibration background**: select the colour of the background during the calibration process.

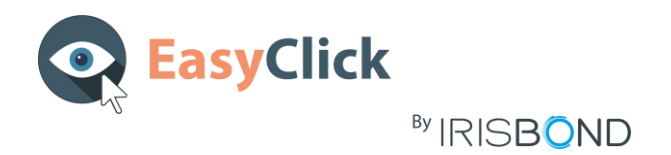

#### Feedback

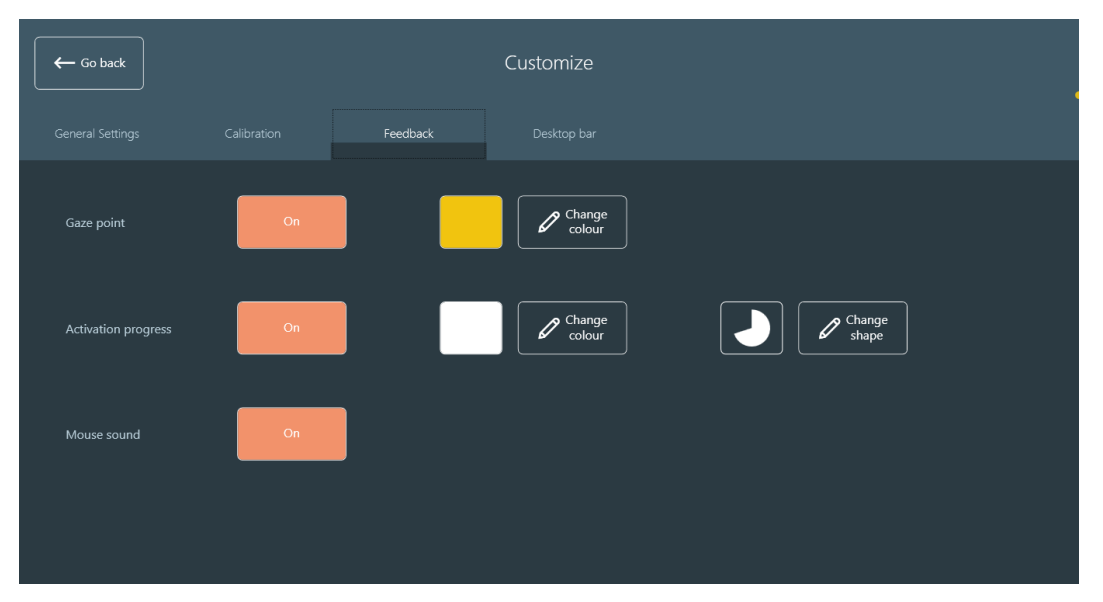

**Gaze point**: activate or deactivate the gaze point. You can also select the colour of the point.

**Activation progress**: if it is *On* and the click mode selected is Dwell, a progress bar will be displayed on each button while the gaze is over it. It is possible to also change the colour and shape of the activation progress.

**Mouse sound**: if *On* is selected, a sound will be heard in each click.

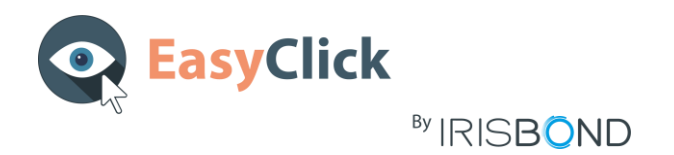

Desktop bar

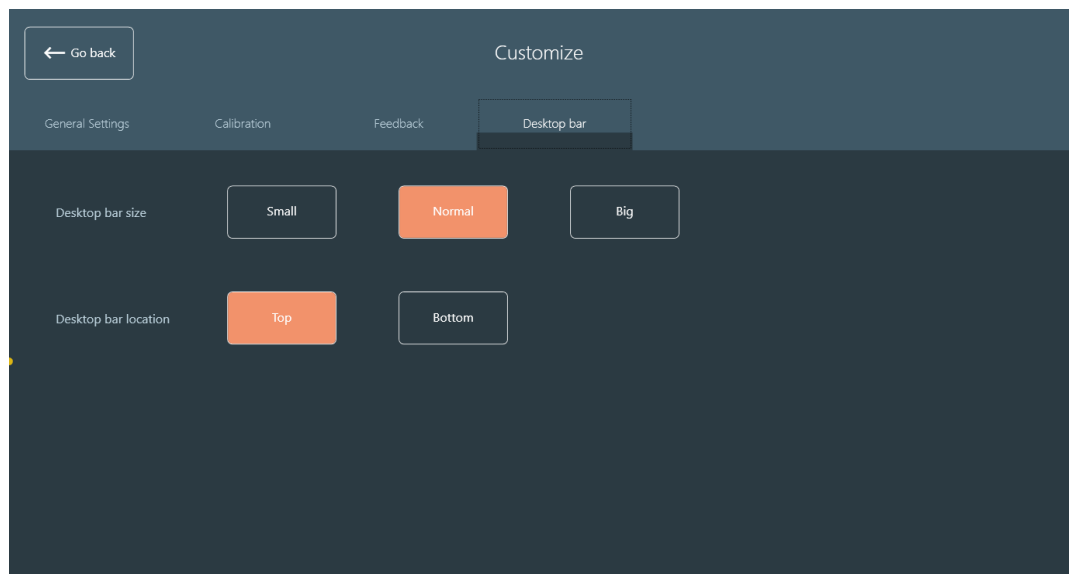

**Desktop bar size**: select the size of the desktop bar by default for the current user.

**Desktop bar location**: select the location of the desktop bar by default for the current user.

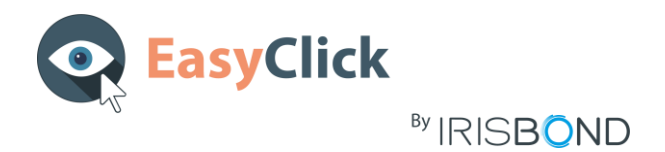

#### <span id="page-22-0"></span>*Language*

In this window, you can select the language of the application. These languages are implemented: *English*, *Spanish (Español)*, *Basque (Euskara)*, *French (Français)* and *Hebrew*. The change will be applied once you leave this window.

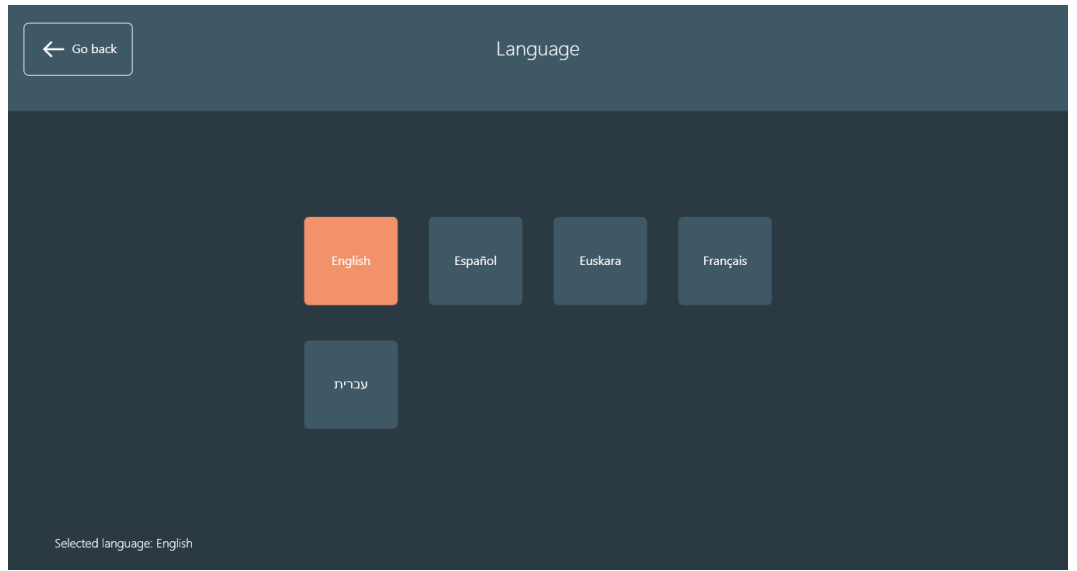

#### <span id="page-22-1"></span>*Switch to*

Here, you will be able to change the user mode from **Pro** to **Beginner**. This option is not clickable by the gaze, as the **Beginner** mode needs an assistant.

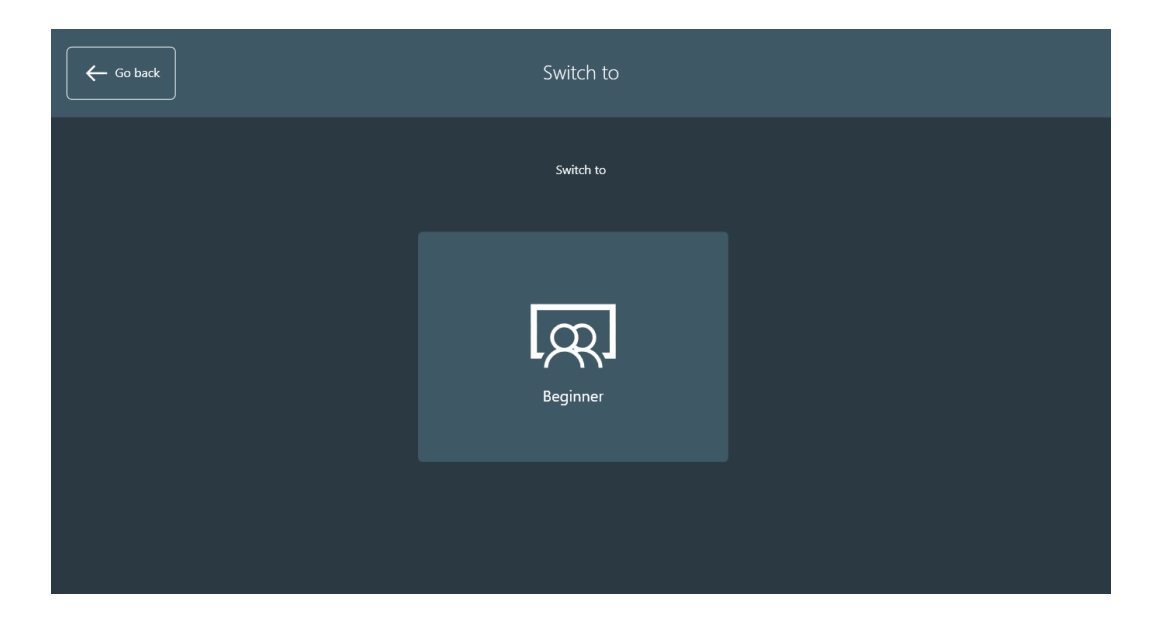

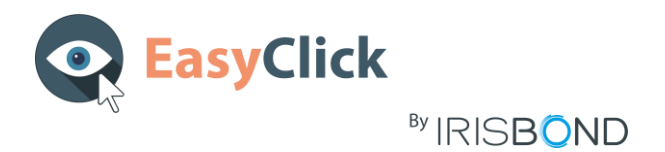

#### <span id="page-23-0"></span>*Other options*

There are three buttons on the Settings window:

- **About***:* displays some information about the program.
- **Close***:* it closes the settings window and displays the Desktop bar.
- **Exit program***:* exits de program after the confirmation of the user.

#### 2.2.2.2. Desktop Bar

<span id="page-23-1"></span>This bar lets you fully control the computer. First, you must select which action you want to execute by clicking any of these icons. You will repeat this process for each action.

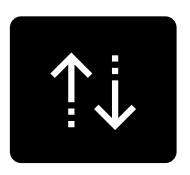

#### **Move**

Moves the Desktop Bar to the top or to the bottom of the screen

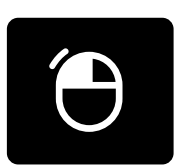

#### **Single left click**

By clicking this button, the Desktop Bar will disappear, and a round-pointer will help the user to focus the click. Once the user has clicked, the Desktop bar will appear again.

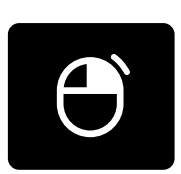

#### **Single right click**

By clicking this button, the Desktop Bar will disappear, and a round-pointer will help the user to focus the click. Once the user has clicked, the Desktop bar will appear again.

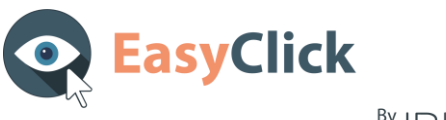

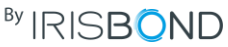

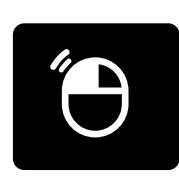

#### **Double left click**

By clicking this button, the Desktop Bar will disappear, and a round-pointer will help the user to focus the click. Once the user has clicked, the Desktop bar will appear again.

#### **Zoom click bar**

A new bar will be displayed. It has four buttons:

- 
- *- Go back to the Desktop bar*
- *- Single left click*
- *- Single right click*
- *- Double left click*

The *click* buttons have the same usage as the normal click buttons, but once the gaze of the user is fixed in a point, a zoom will be automatically made to make a precise click.

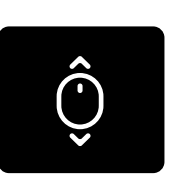

## **Scroll**

The Desktop bar disappears to let the user select the window where the scroll is going to be applied. Once selected, four buttons will appear:

- *- Scroll Up*
- *- Scroll Down*
- *- Scroll Left*
- *- Scroll Right*
- *- Go back to Desktop bar*.

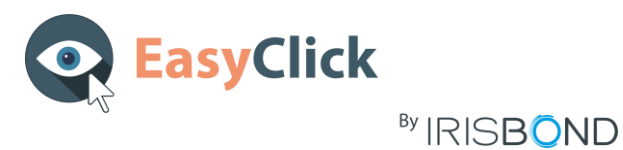

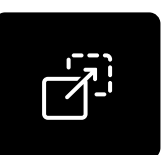

### **Drag and drop**

The Desktop bar disappears and lets the user make two clicks:

- The first click is to select the item to move or the first point of a multiple selection.
- The second click is to select the location to drop the item or the last point of a multiple selection.

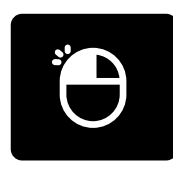

#### **Continuous single click**

This button will keep active until the user clicks on it for a second time. The Desktop bar will disappear and, while active, it will make a continuous single left click by dwell or blink.

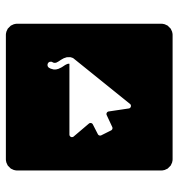

#### **Show cursor**

The mouse cursor is moved with the gaze. The Desktop bar will disappear and the button keeps active until the user disables it.

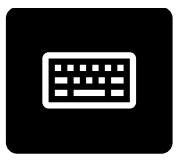

#### **Keyboard**

It opens a virtual keyboard to use it on any other program.

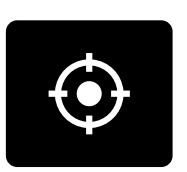

#### **Readjust calibration**

If the calibration accuracy is lost because of head movements, this button will readjust the calibration by one-point calibration.

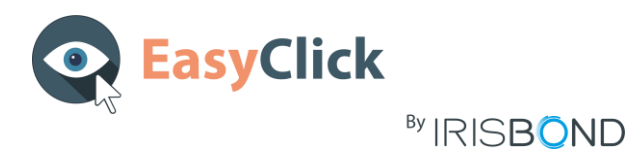

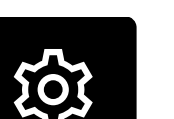

# **Settings**

It opens the Settings Window.

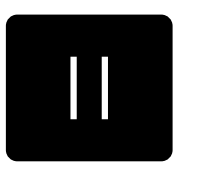

#### **Pause**

It pauses the gaze control. It is reactivated by clicking again the Pause button.